# Табличный процессор (электронная таблица EXCEL)

*Ташхаджаев Султанмурат Акмалович* 

*2015*

### Назначение

- **Табличный процессор** это комплекс взаимосвязанных программ, предназначенный для обработки электронных таблиц.
- **Электронная таблица** это компьютерный эквивалент обычной таблицы, состоящей из строк и столбцов, на пересечении которых располагаются клетки, содержащие числовую информацию, формулы, текст.
- Основное **назначение** табличного процессора автоматизация расчетов в табличной форме.
- Табличные процессоры представляют собой удобное средство для проведения бухгалтерских и статистических расчетов. В состав процессора входят сотни встроенных математических функций и алгоритмов статистической обработки данных. Кроме того, имеются мощные средства для связи таблиц между собой, создания и редактирования электронных баз данных.
- Специальные средства позволяют автоматически получать и распечатывать настраиваемые отчеты с использованием десятков различных типов таблиц, графиков, диаграмм, снабжать их комментариями и графическими иллюстрациями.
- Табличные процессоры имеют встроенную справочную систему, предоставляющую пользователю информацию по конкретным командам меню и другие справочные данные.
- Самые популярные табличные процессоры Microsoft Excel и Lotus 1-2-3.

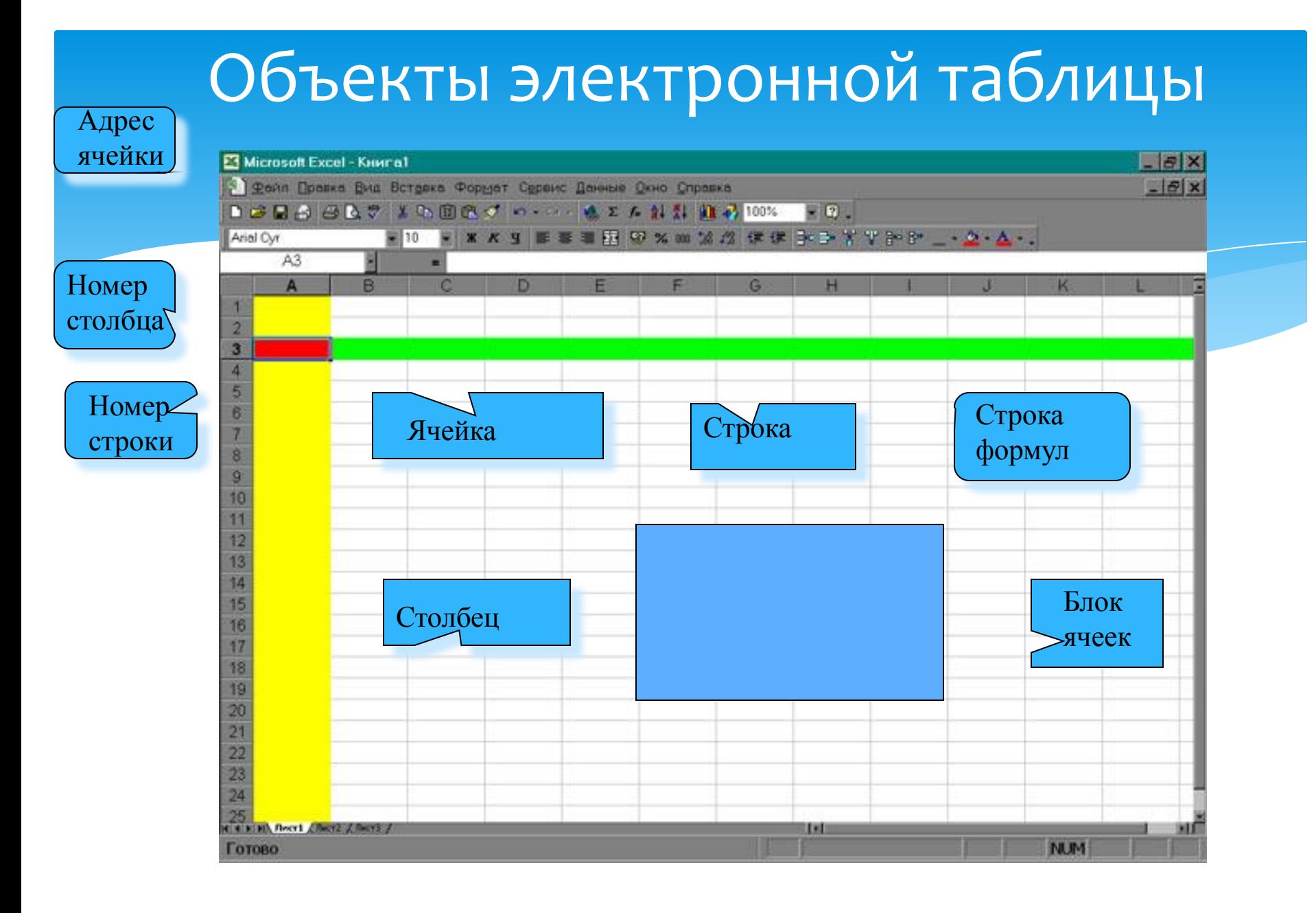

- **Ячейка** элементарный объект электронной таблицы, расположенный на пересечении столбца и строки.
- \* **Строка** все ячейки, расположенные на одном горизонтальном уровне.
- $*$  **Столбец** все ячейки, расположенные в одном вертикальном ряду таблицы.
- \* Диапазон ячеек группа смежных ячеек, которая может состоять из одной ячейки, строки (или ее части), столбца (или его части), а также из совокупности ячеек, охватывающих прямоугольную область таблицы.

# Имена объектов электронной таблицы

- Таблица представляет собой сложный объект, который состоит из элементарных объектов: строки, столбца, ячейки, диапазона ячеек. Каждый элементарный объект обладает именем, которое определено разработчиками электронной таблицы.
- **Строка:** заголовки строк представлены в виде целых чисел, начиная с 1.
- **Столбец:** заголовки столбцов задаются буквами латинского алфавита сначала от A до Z, затем от AA до AZ, от BA до BZ и т.д.
- **Ячейка:** адрес ячейки определяется ее местоположением в таблице, и образуется из заголовков столбца и строки, на пересечении которых она находится. Сначала записывается заголовок столбца, а затем номер строки. Например: А3, D6, АВ46 и т.д.
- \* Диапазон ячеек: задается указанием адресов первой и последней его ячеек, разделенных двоеточием. Например: адрес диапазона, образованного частью строки 3 - **Е3:G3**; адрес диапазона, имеющего вид прямоугольника с начальной ячейкой F5 ǹ ǻǿǾǶȈǾǿǺ ȐȈǶǺǻǿǺ G8 – **F5:G8**.

# Форматирование табличных документов

- Под форматированием табличного документа понимается ряд действий по изменению формы представления как самого документа, так и его объектов. Для форматирования объектов электронной таблицы, помимо обычных способов, принятых в текстовом процессоре, используются некоторые особые приемы:
- Данных в ячейках могут быть представлены различным образом (в разных форматах);
- Можно изменять ширину столбца или высоту строки, в которых хранятся данные;
- Любой объект электронной таблицы может быть заключен в рамку и/или выделен специальным узором.
- \* Форматирование любого объекта табличного документа осуществляется с помощью команд раздела меню Формат.
- **Формат ячейки** характеризуется следующими параметрами: число, выравнивание, шрифт, рамка, вид, защита.
- \* Число определяет тип данных, хранящихся в ячейке. Выравнивание и шрифт используются так же, как и в текстовом редакторе. Рамка определяет внешнее обрамление ячейки (тип, толщину, штрих линии). Вид определяет заливку и узор фона ячейки. Защита определяет уровень защиты данных в ячейке.
- Формат строки позволяет регулировать высоту строки и управлять отображением строки в таблице.
- **Высота строки** регулируется автоматически или вручную. При автоматической регулировке высоты строки выбирается такое значение, чтобы все данных помещались в строке.
- **Формат столбца** позволяет регулировать ширину столбца и управлять отображением столбца в таблице.
- **Ширина столбца** может регулироваться автоматически или вручную. При автоматической регулировке ширины столбца выбирается такое значение, чтобы все данные помещались в столбце в одну строку.

## Данные электронной таблицы

#### **Общий формат**

Общий формат используется по умолчанию и позволяет вводить любые данные (числа, текст, даты, время и т.д.), которые распознаются и форматируются автоматически.

#### Текстовый тип данных

- Текстовые данные представляют собой некоторый набор символов. Если первый из них является буквой, кавычкой, апострофом или пробелом, либо цифры чередуются с буквами, то такая запись воспринимается как текст.
- Действия над текстовыми данными производятся аналогично действиям над объектами в текстовом процессоре.
- *\* Пример текстовых данных*:

Расписание занятий

8 «А» класс

 $"236"$ 

001 CHPT

### Числовой тип данных

- Числовые данные представляют собой последовательность цифр, которые могут быть разделены десятичной запятой и начинаться с цифры, знака числа (+ или -), или десятичной запятой.
- \* Над числовыми данными в электронной таблице могут производиться различные математические операции.
- *\* Пример числовых данных*:
- 232,5
- -13,7
- +100

#### ,345

#### Тип данных – даты

Этот тип данных используется пи выполнении таких функций, как добавление к дате числа, получение разности двух дат, при пересчете даты. Например вперед или назад. Пересчет чисел в даты производится автоматически в зависимости от заданного формата. Табличный процессор позволяет представлять вводимые числа как даты несколькими способами.

**\*** *Пример.* Представление дат в разных форматах: 4 июня 1989 06.98

Июнь 2001

4 ИЮНЯ

04.06.

Июнь

### Процентный формат данных

Процентный формат обеспечивает представление числовых данных в форме процентов со знаком %. **Например, если установлена точность в один десятичный** знак, то при вводе числа 0.257 на экране появится 25.7%, а при вводе числа 257 на экране появится 25700.0%.

### **Денежный формат**

- \* Денежный формат обеспечивает такое представление чисел, при котором каждые три разряда разделены пробелом, а следом за последним десятичным знаком указывается денежная единица размерности – «р» (рубли). При этом пользователь может задать определенную точность представления (с округлением до целого числа (о десятичных знаков), или с заданным количеством десятичных знаков.
- \* Например, число 12345 будет записано в ячейке как 12345 р. ( с округлением до целого числа) и 12345.00р (с точностью до двух десятичных знаков).

## Задания для выполнения

Откройте электронную таблицу Microsoft Excel.

- Выделите столбец В (чтобы выделить весь столбец, надо щелкнуть мышкой на его заголовок), и выполните заливку столбца желтым цветом.
- Выделите строку 3 (чтобы выделить всю строку, надо щелкнуть мышкой на ее номер) и выполните заливку строки красным цветом.
- Выделите диапазон ячеек D6:G12 (чтобы выделить диапазон ячеек надо нажать мышку в первой ячейке заданного диапазона, и не отпуская клавишу, переместить курсор на последнюю ячейку диапазона), и выполните заливку этой группы ячеек зеленым цветом.
- Выделите диапазон ячеек А1:G13 и выделите внешние границы таблицы толстой линией, найдя соответствующую кнопку на панели инструментов.
- Сохраните файл в папке Мои документы\ Электронная таблица\ Задание1.xls
- Создайте новый файл. Составьте в нем следующую таблицу:

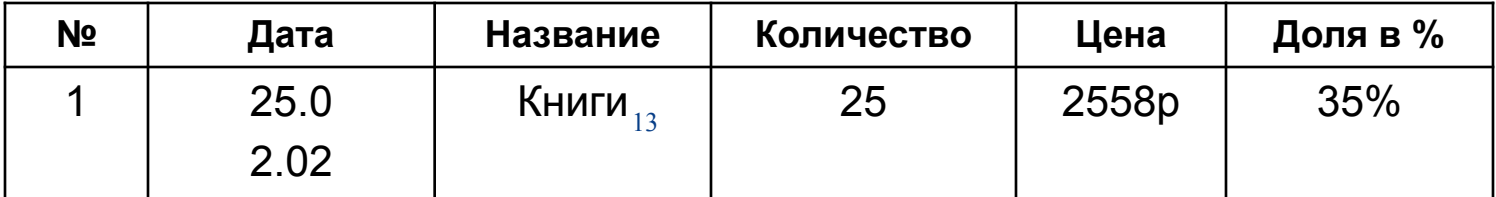

#### Установите следующие форматы данных в ячейках:

- $N<sup>°</sup>$  общий формат
- **Дата** формат Дата
- $*$  **Название** текстовый формат
- $*$  **Количество** числовой формат
- **Цена** денежный формат
- \* **Доля в** % процентный формат.
- Заполните пять строк таблицы по образцу в соответствии с выбранным форматом (наименование товара, дату, количество, цену и долю в % придумайте сами).
- После заполнения таблицы выполните команду Формат \ Автоформат. Выберите понравившийся формат для вашей таблицы.
- Кохраните файл в папке Мои документы \ Электронная таблица \ Задание 2.xls